## **Wolf in de nacht** – video les

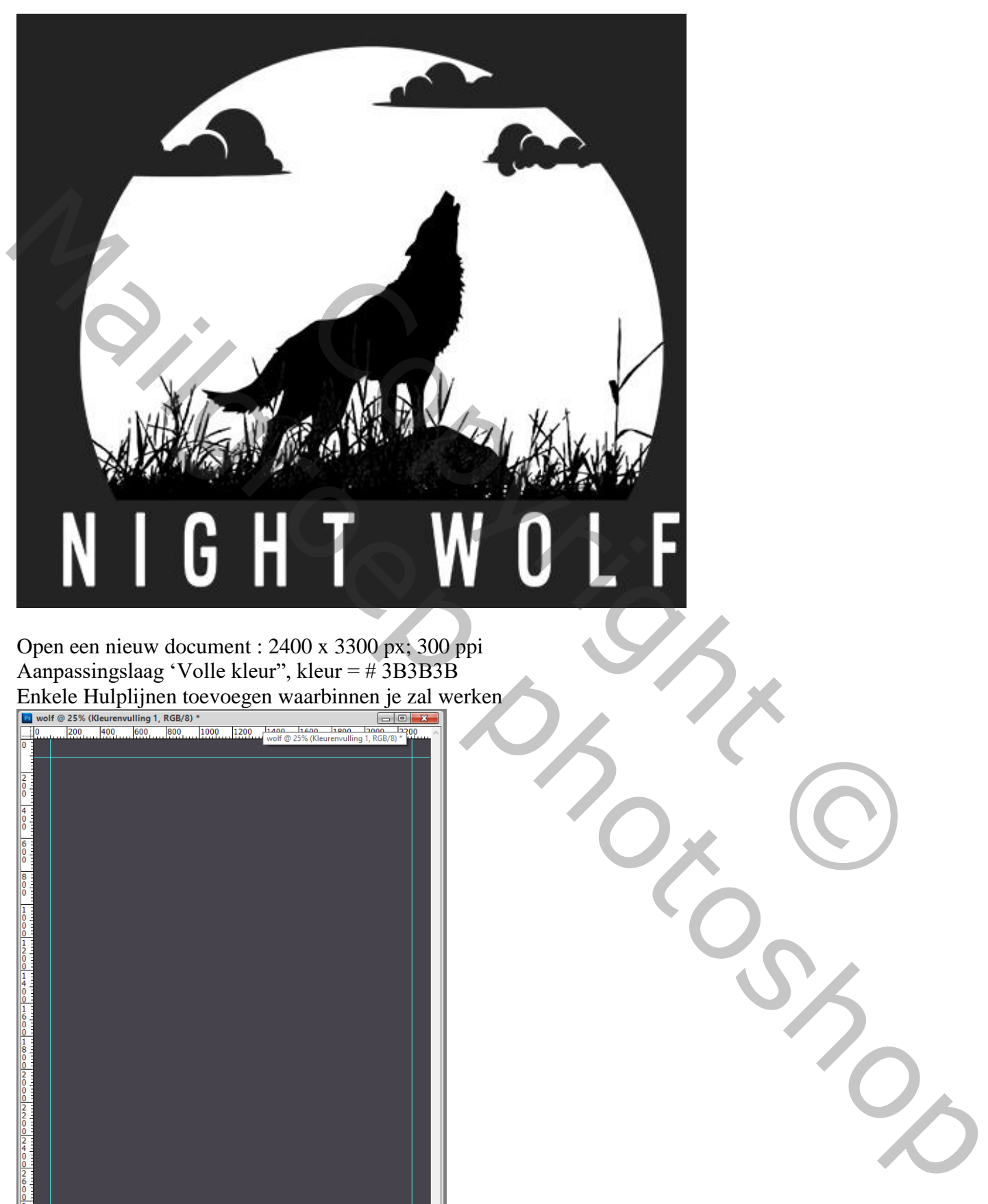

Open een nieuw document : 2400 x 3300 px; 300 ppi Aanpassingslaag 'Volle kleur", kleur = # 3B3B3B

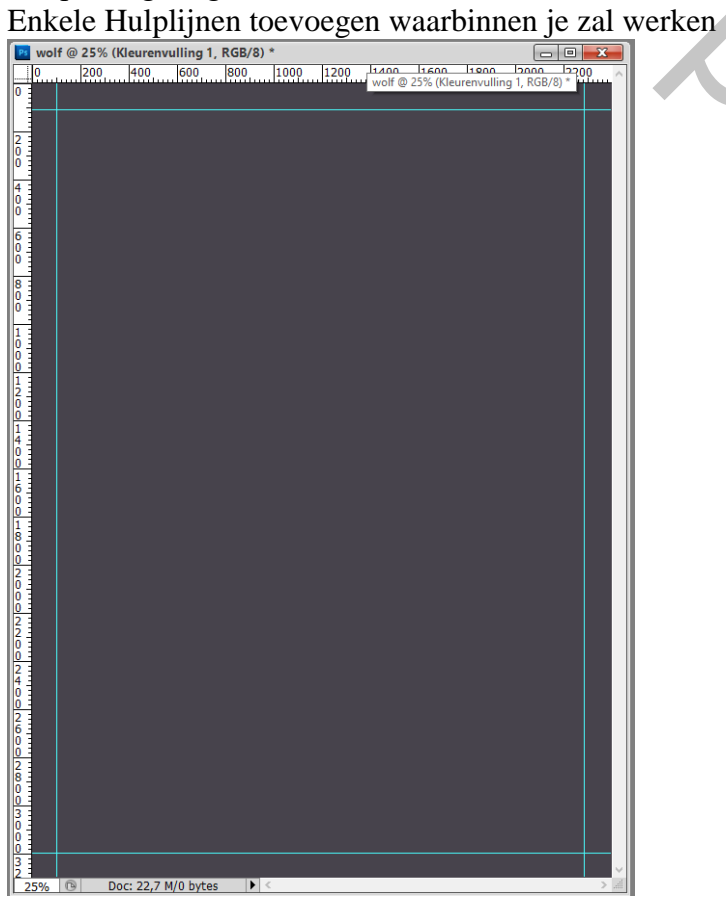

Nieuwe laag toevoegen; cirkelvorm tekenen; kleur = wit ; Horizontaal centreren

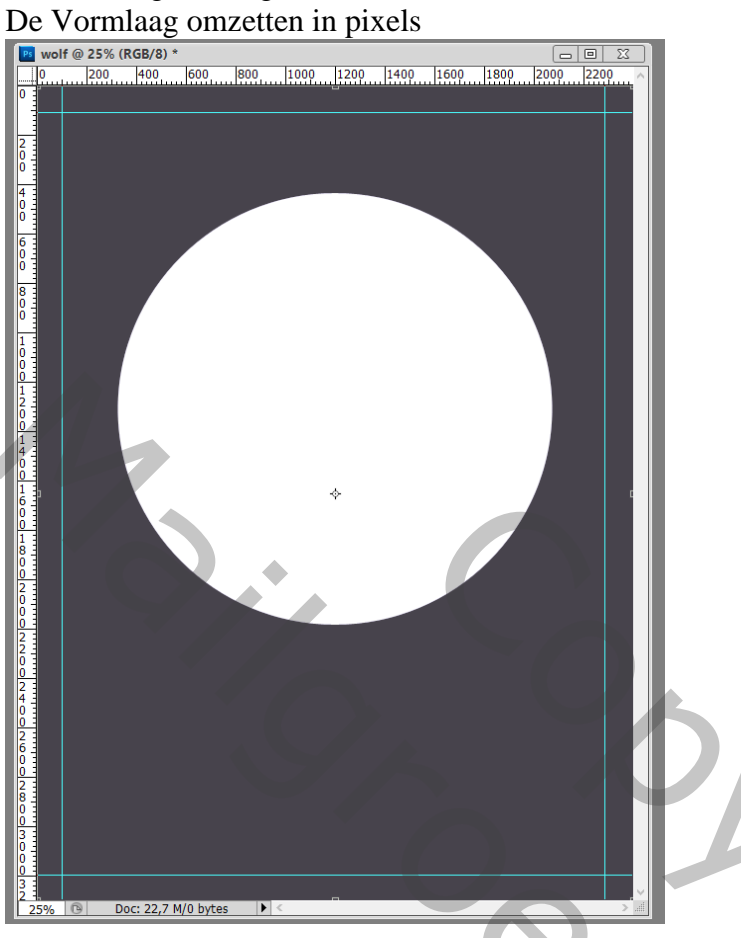

Rechthoekige selectie maken onderaan de cirkel ; delete toets aanklikken

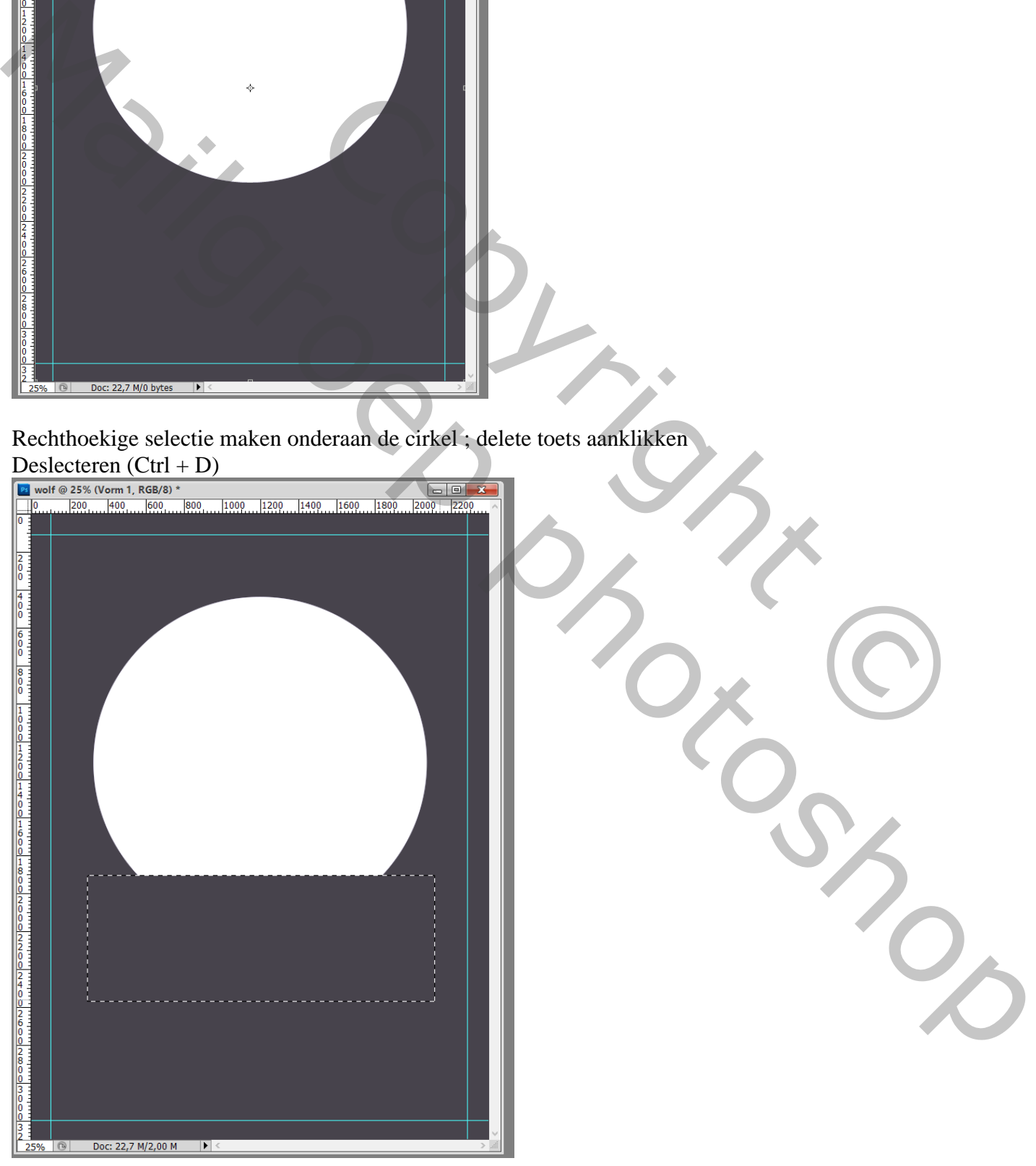

## Het "gras" toevoegen onderaan de cirkel

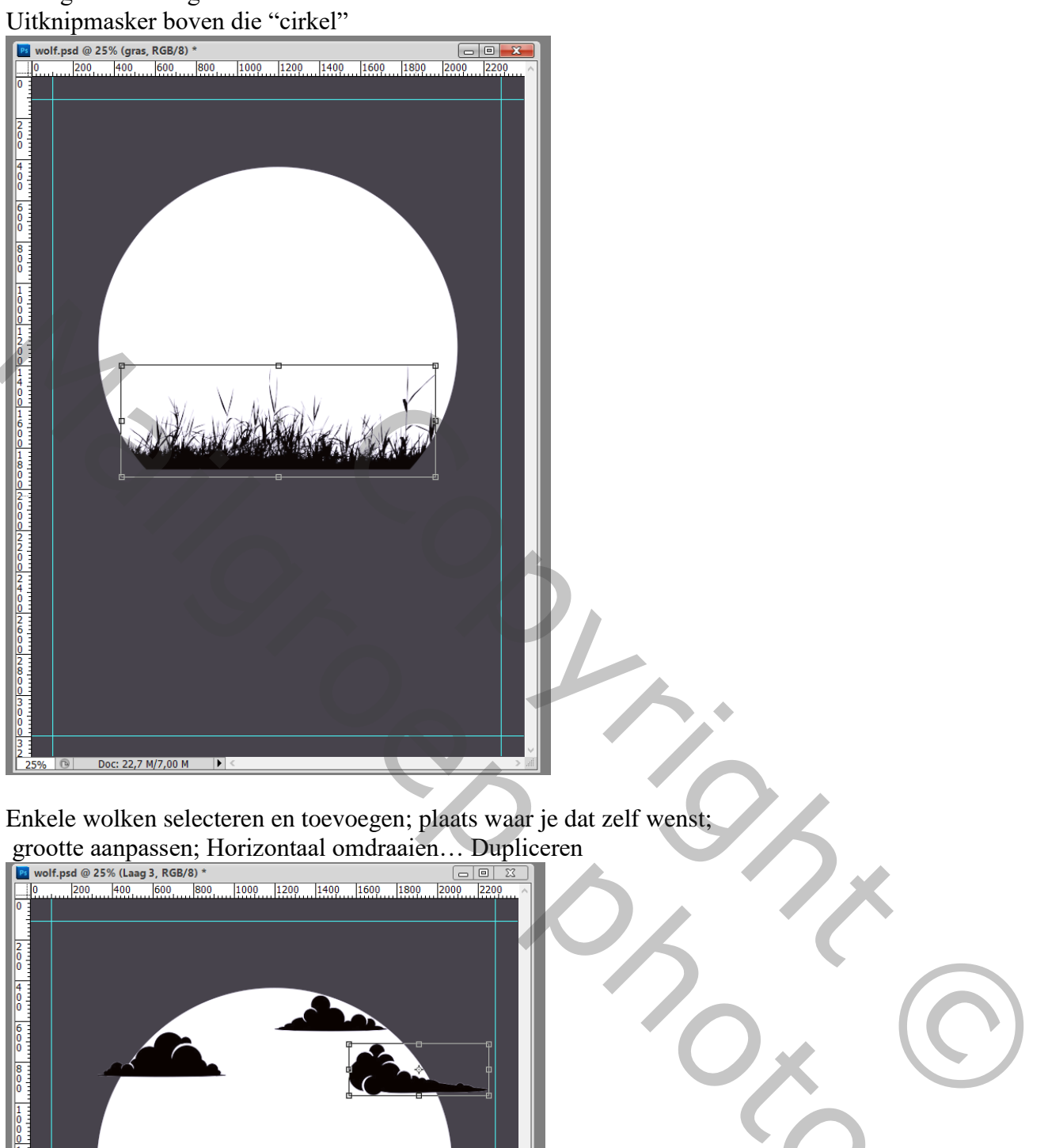

Enkele wolken selecteren en toevoegen; plaats waar je dat zelf wenst;

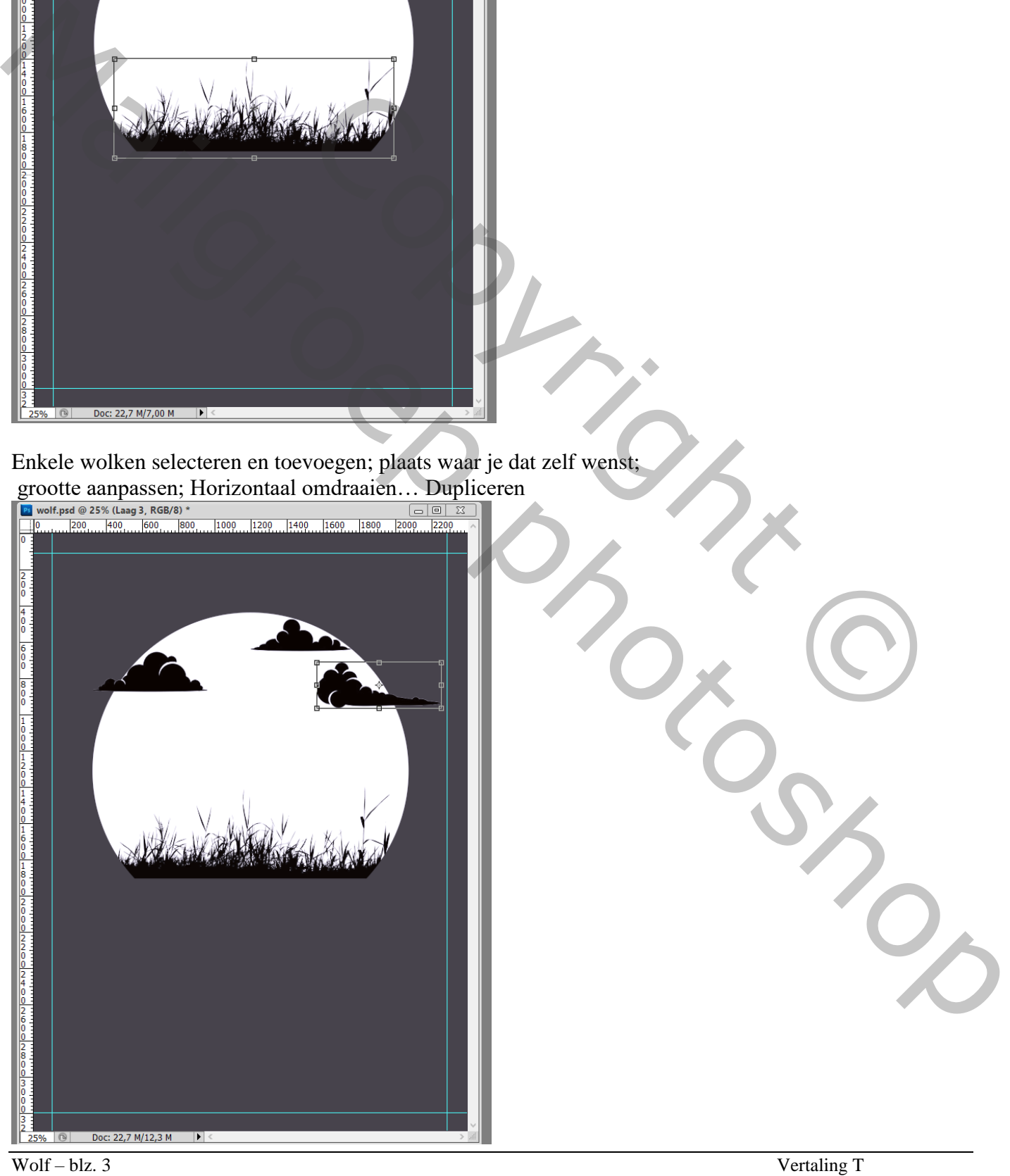

Die "wolken" lagen samenvoegen

Ctrl + klik op die bekomen laag; op laag met witte cirkel de delete toets aanklikken Deselecteren

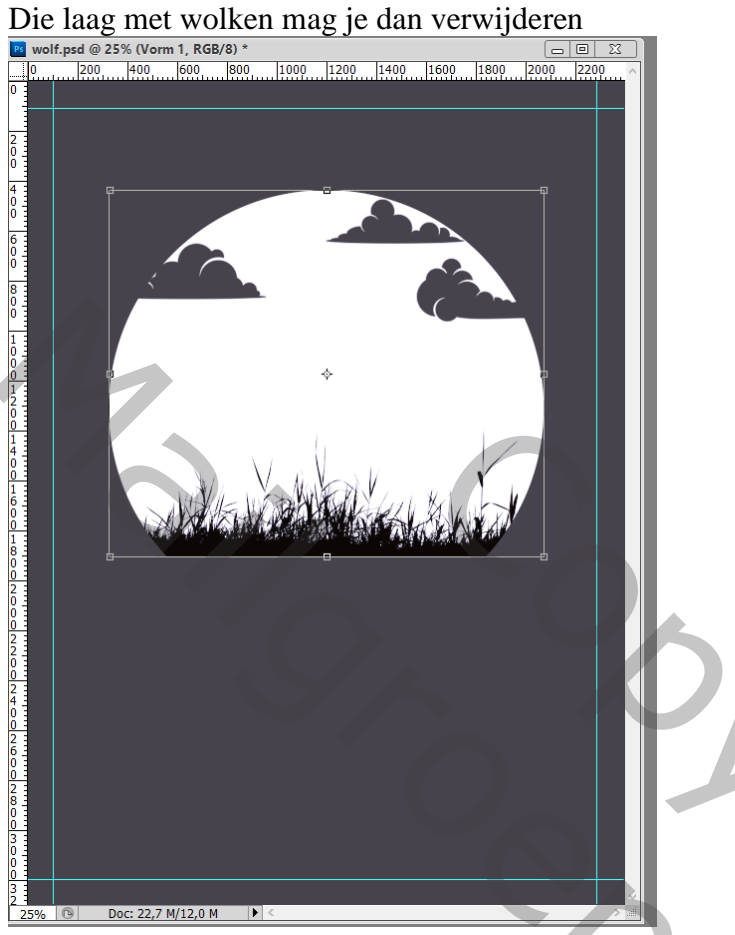

De "wolf" toevoegen; Horizontaal omdraaien; onder het gras plaatsen; Uitknipmasker boven de cirkel Netjes centreren ; laag onder de "gras" laag slepen

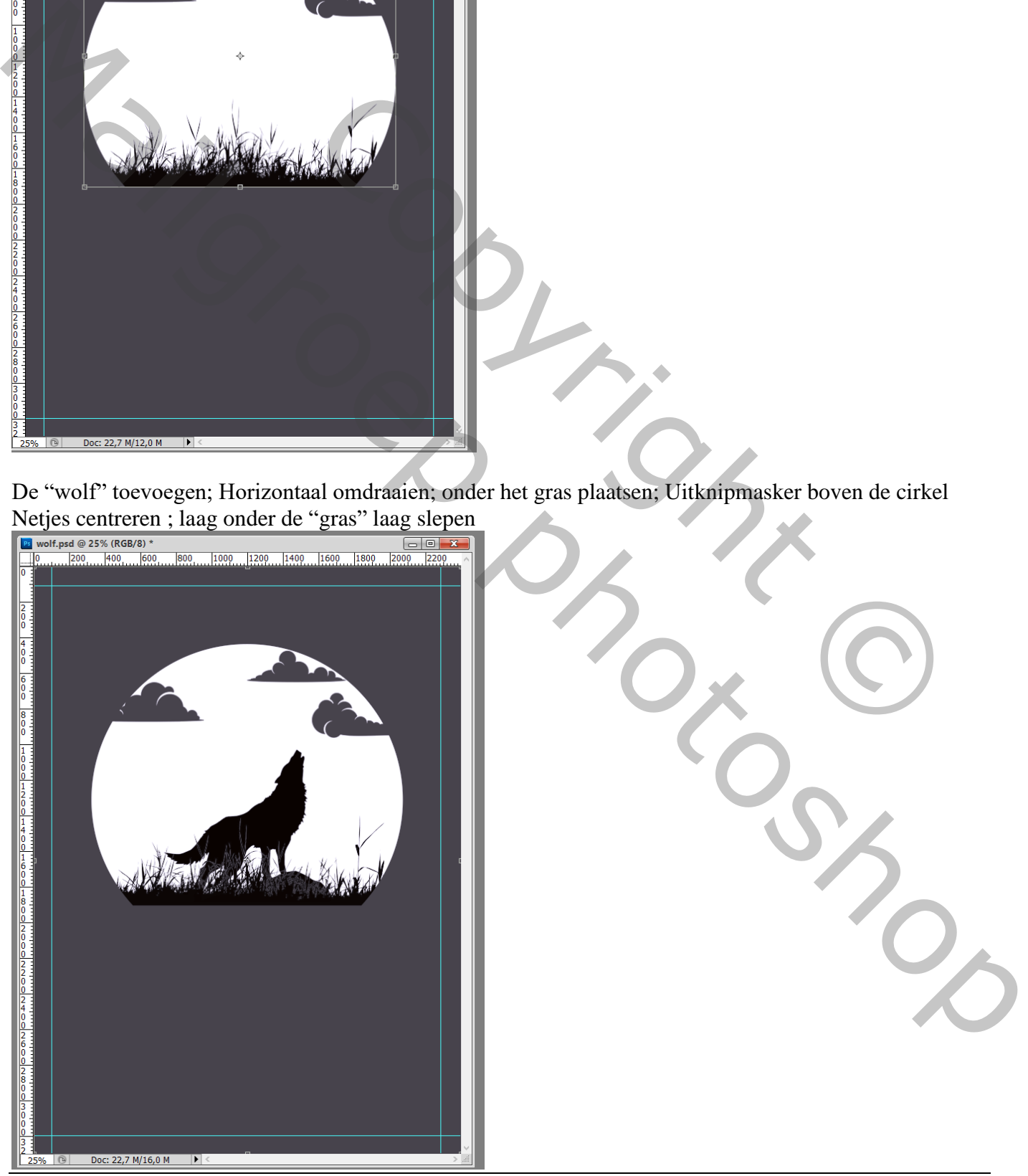

Wolf – blz. 4 Vertaling T

Tekst toevoegen; het hier gebruikt lettertype is Delio (Arial Regular);70pt; tekstspatiëring = 40

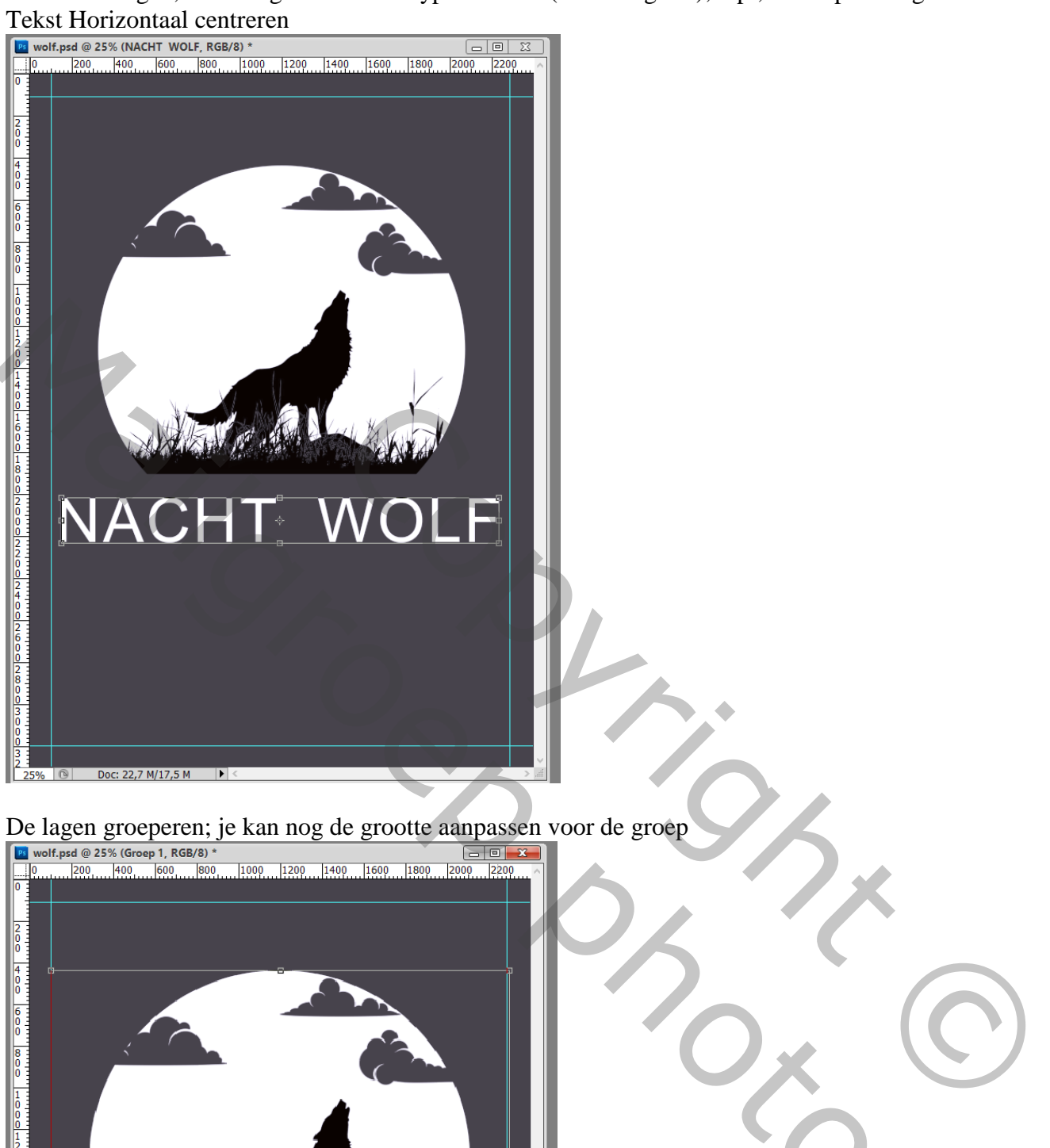

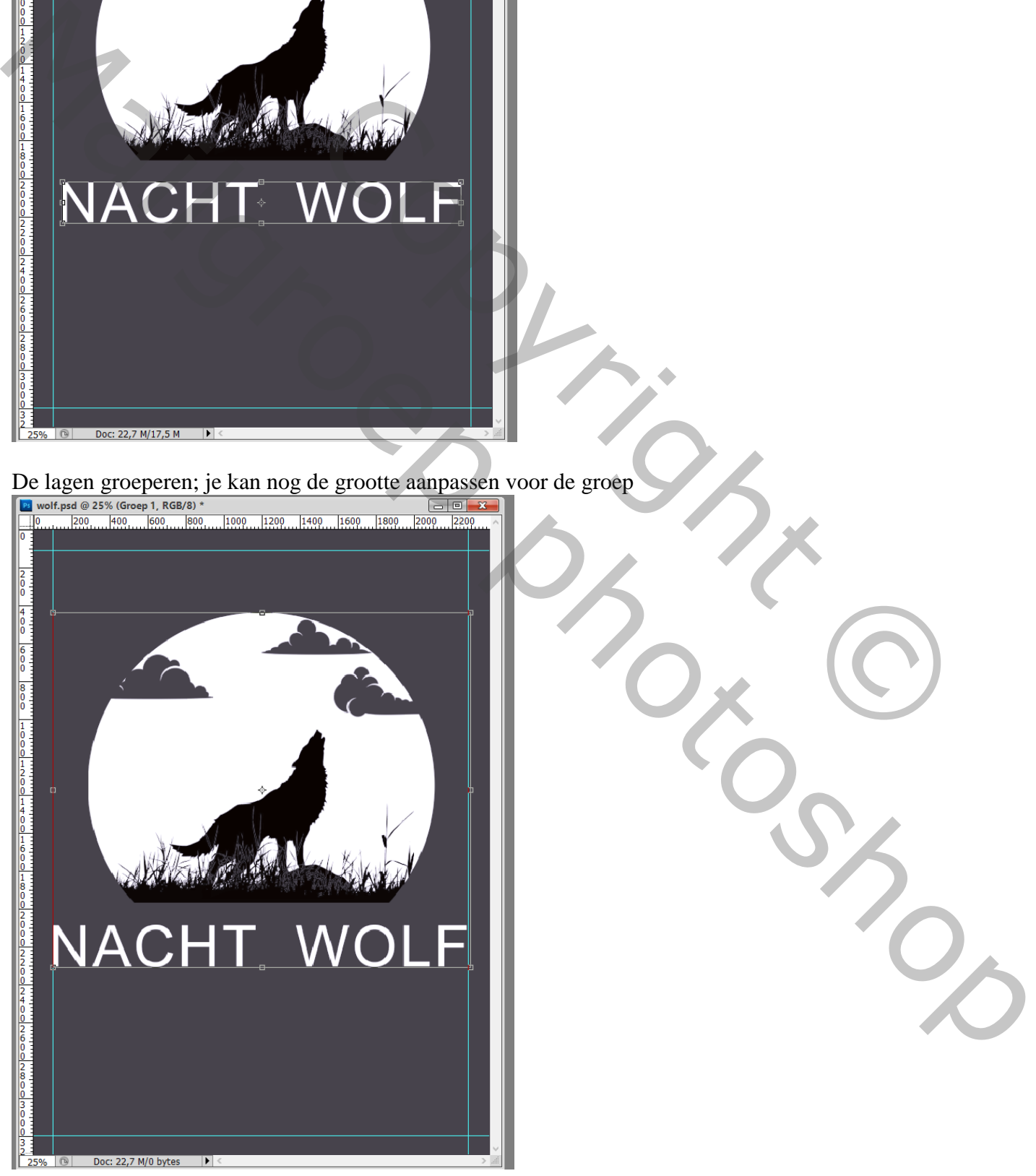

Hulplijnen verwijderen ; van de volle Kleur laag de kleur op zwart zetten Je werk wat bijsnijden

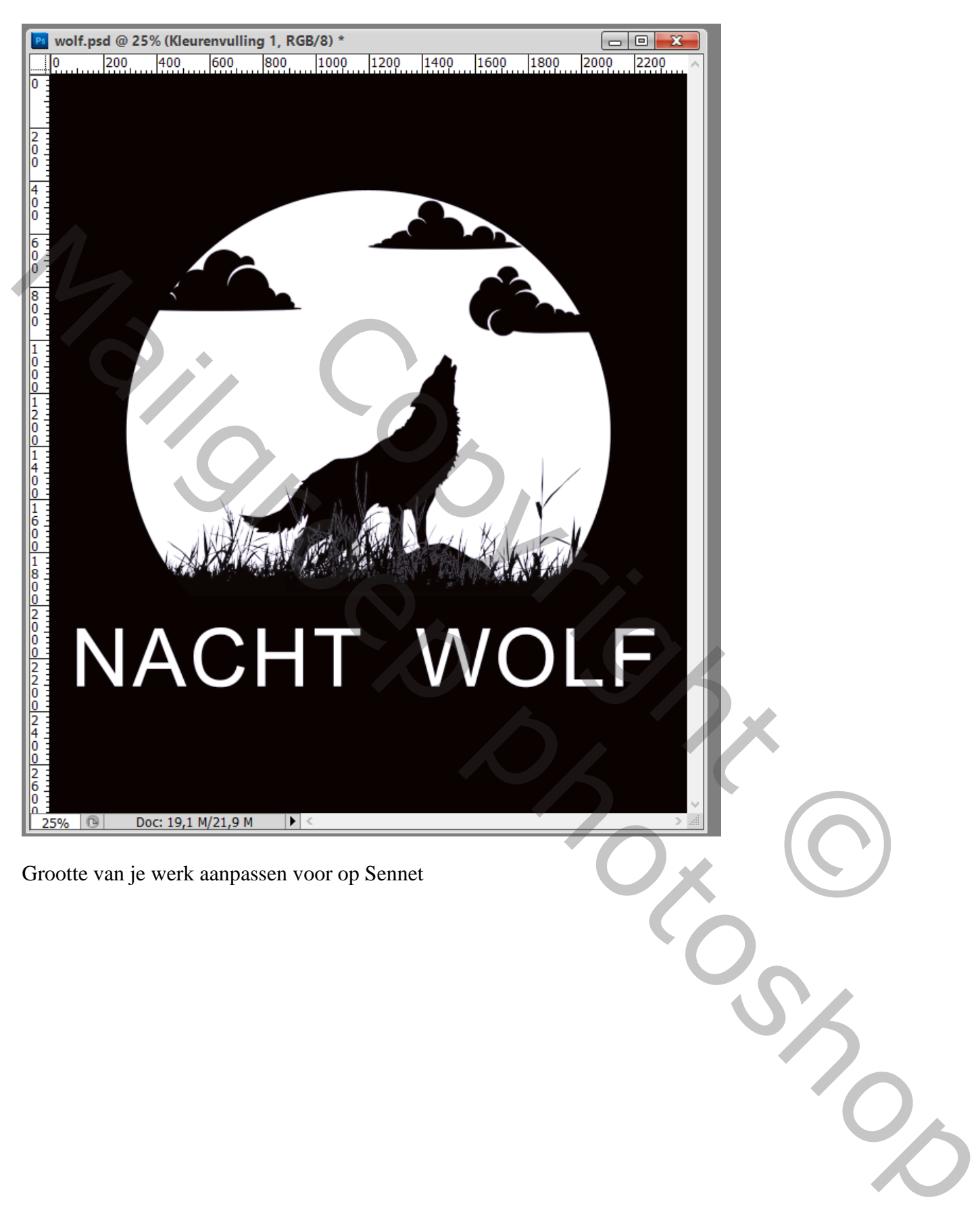